## CEO Learning Platform 使用指南

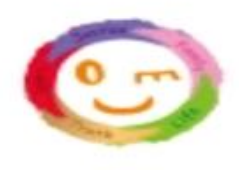

## 注意事項

 $\tilde{C}$ 

- 課程日期:由 2023年8月28日至2024年8月31日
- 同學必須於登入後在個人檔案 (profile) 欄填上家長電郵, 以便日後查詢密碼時可供核 實資料之用。
- 進度報告將電郵至家長以跟進學生進度。

## 系統及硬件要求

Safari 版本 11 至 15

電腦

Google Chrome 版本 80 至 105 (建議使用), Microsoft

Edge 版本 17至 105, Mozilla Firefox 版本 78至 104,

平板電腦/手機

Android 4.4 至 12: Google Chrome; iOS 11 至 15: Safari

- 查詢
- $\boldsymbol{\vee}$

ceo@wiseman.com.hk

3188 2600

(星期一至五: 9am-8pm; 星期六: 9am-1pm)

9299 7851

紛分英語

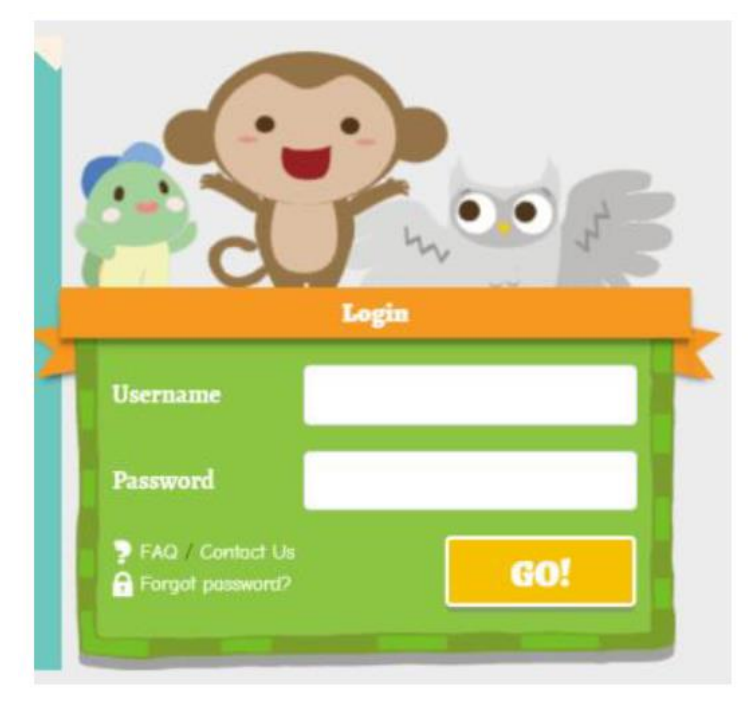

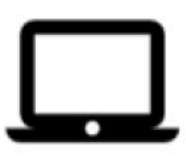

網頁瀏覽器 網址: ceo.wiseman.com.hk

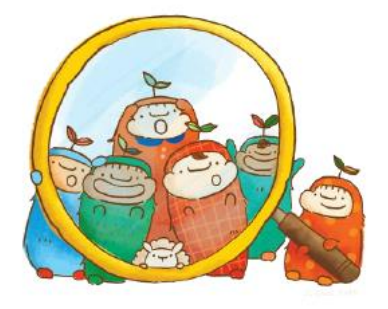

1. 根據手冊內的英文科網上學習平台資料,進入網址並 輸入學生的帳號(Username)和密碼(Password)登入。

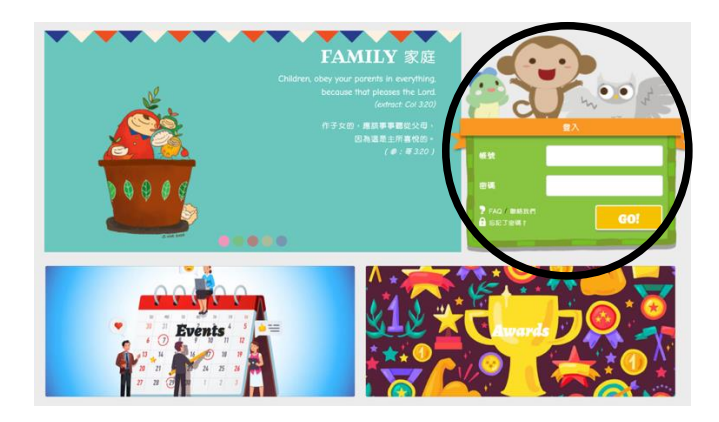

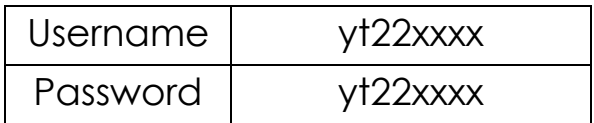

2. 進入平台後,首先看到的是(Dashboard)的界面,按需要選擇所需 程度。

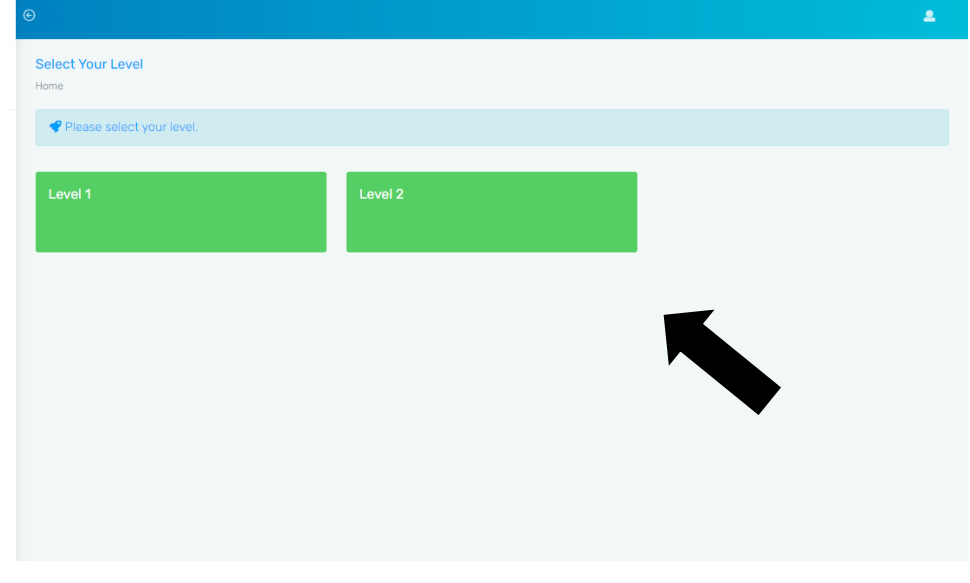

3.然後學生可以按 ( Start Learning ) 開始。

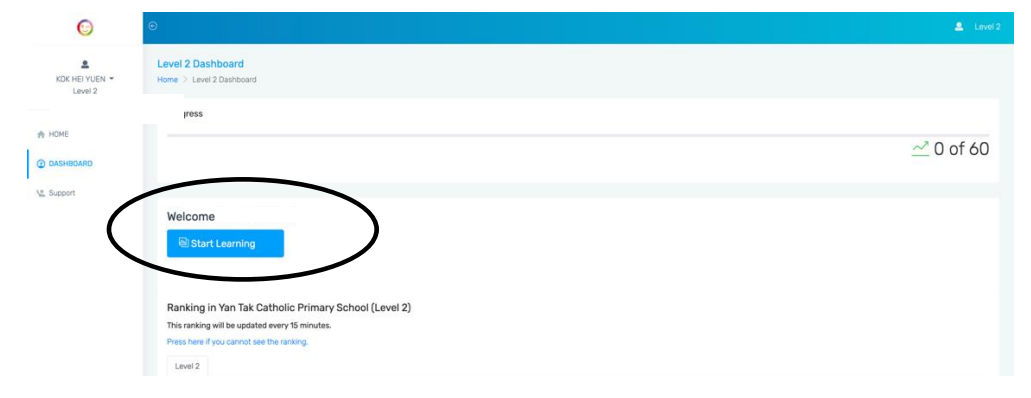

4. 進入目錄後,可看到五大核心價值版面: Family/ Life/ Love/ Truth/ Justice 請選取想閱讀的類別或老師安排的種類。

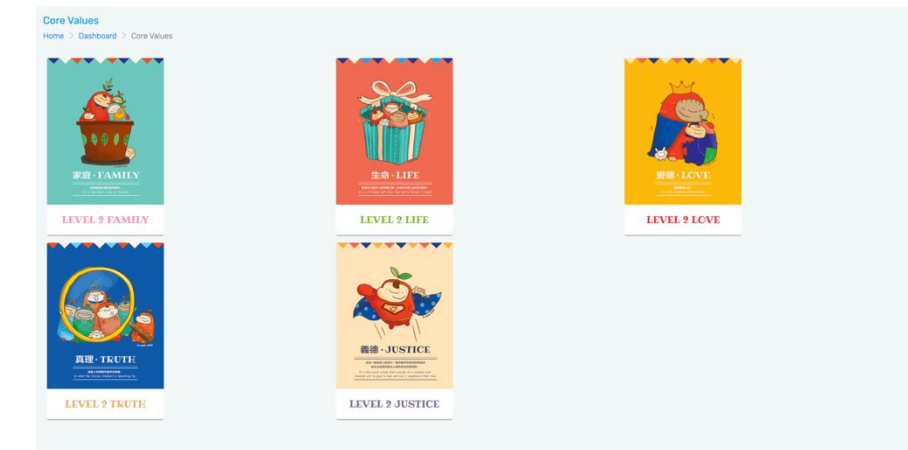

5. 進入其中一項類別後,可選取想閱讀或老師安排的文章。

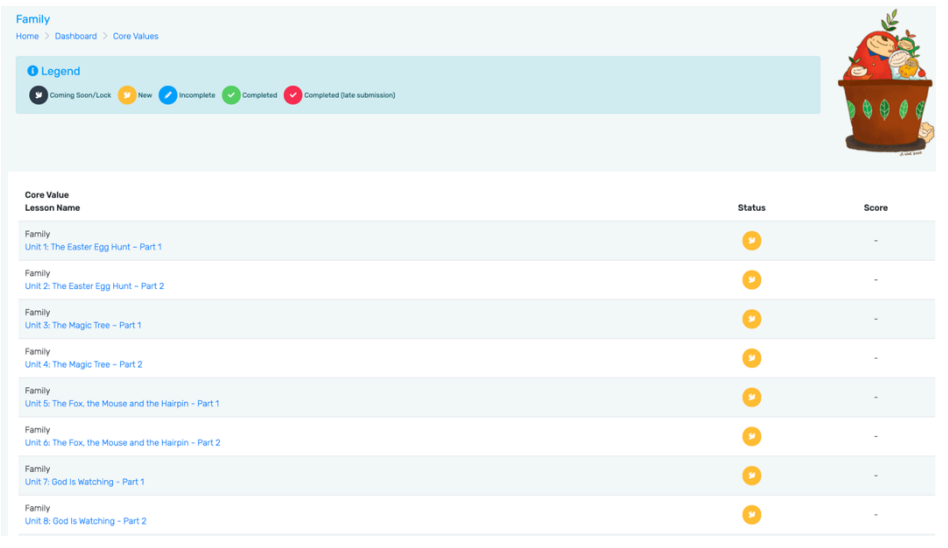

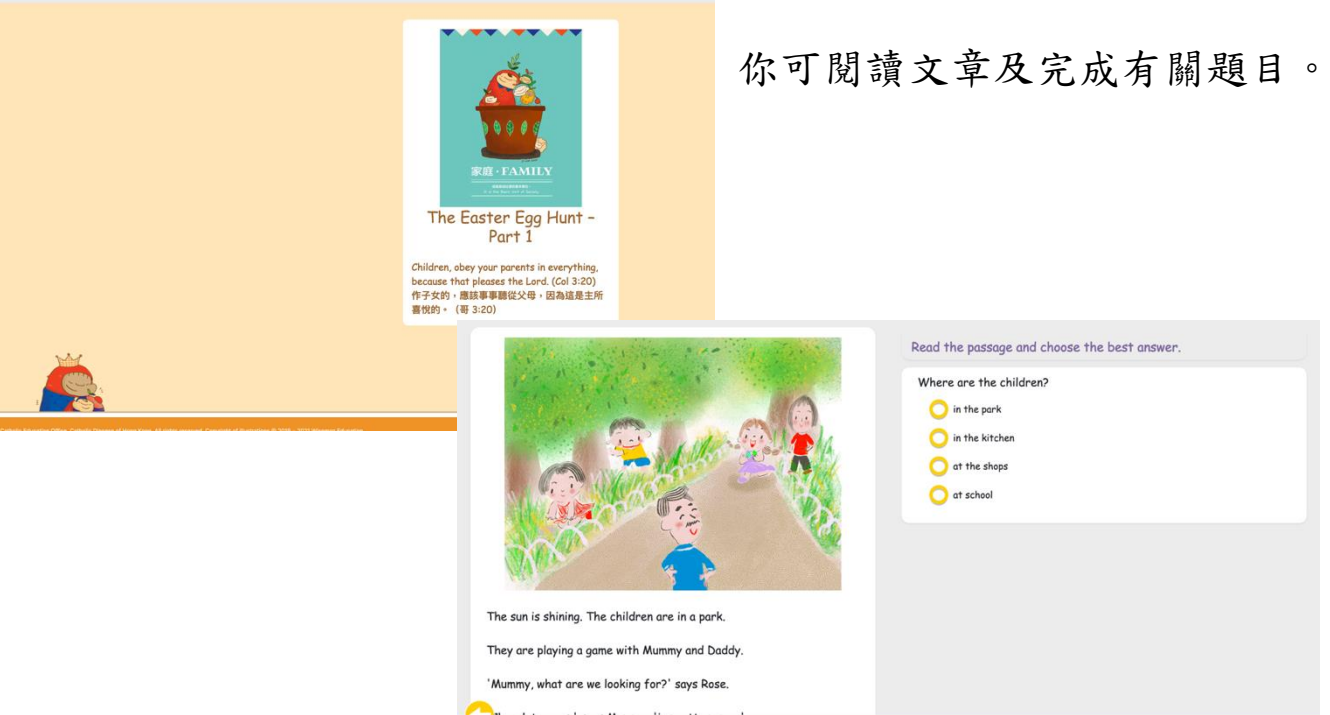